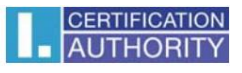

## How to manually set up Internet Explorer for ICAPKIServiceHost to work properly

This setting is only necessary if Internet Explorer settings are managed by Group Policy. Otherwise, the necessary settings will be made by the installer.

Open Internet Explorer - go to Tools - Internet Options - Security tab:

- Select the Trusted sites zone here
- Check that protected mode is not enabled

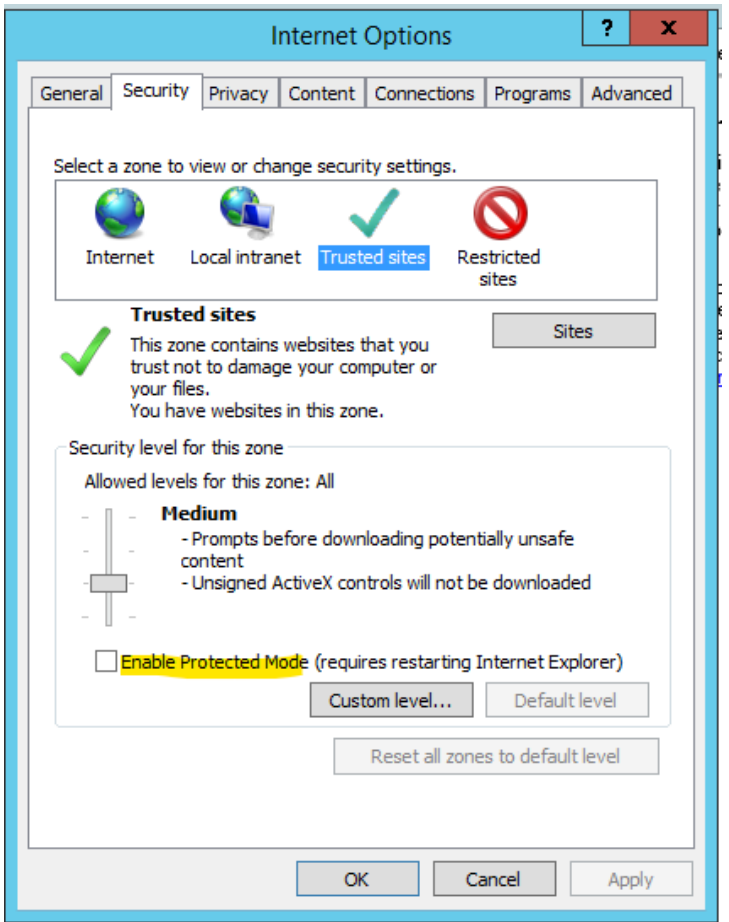

Next, click the Sites button and make sure that [https://\\*.ica.cz/,](https://*.ica.cz/) [http://\\*.ica.cz](http://*.ica.cz/) is listed here.

If you also use ČSOB internet banking, add [https://\\*.csob.cz](https://*.csob.cz/) and [https://\\*.csob.sk](https://*.csob.sk/)

Next, go to the Advanced tab and make sure that Enhanced Protected Mode is not enabled.

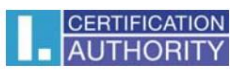

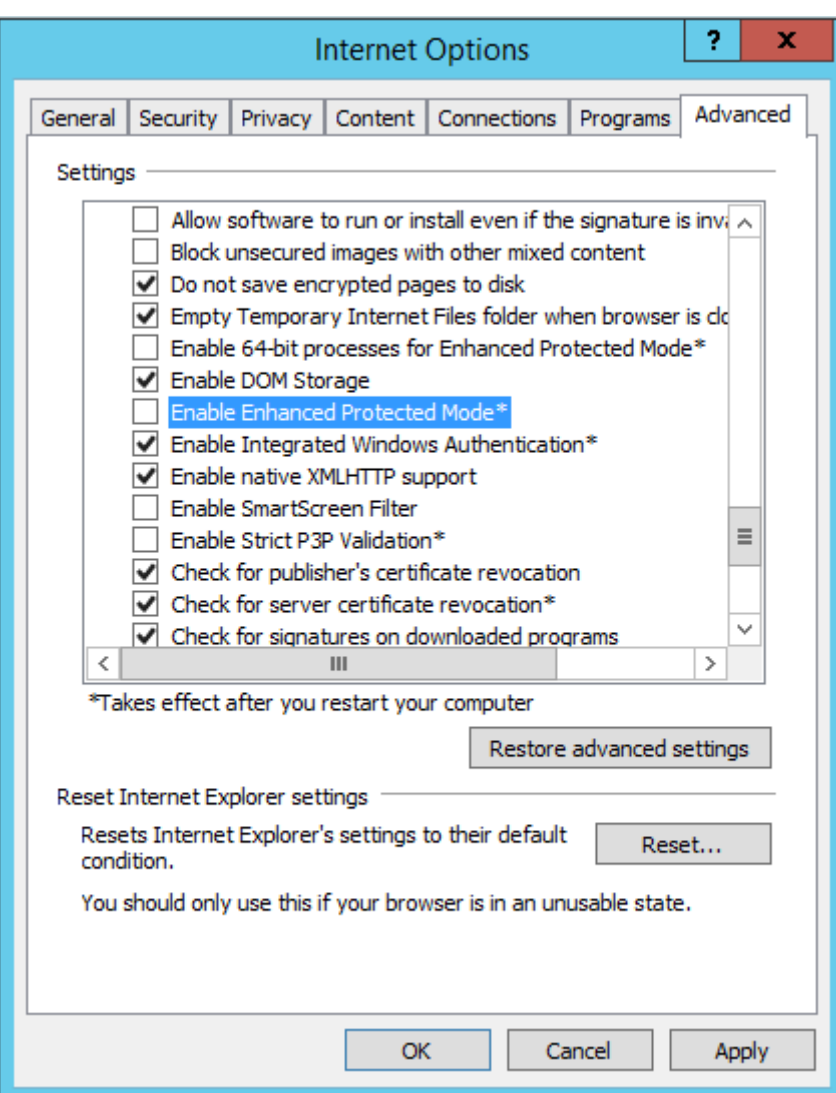

Restart your browser after making any changes.